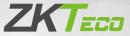

# **Quick Start Guide**

# SenseFace 7 Series

Version: 1.0

Due to regular upgrades of systems and products, ZKTeco could not guarantee exact consistency between the actual product and the written information in this manual.

# 1. Overview

#### SenseFace 7A / 7C

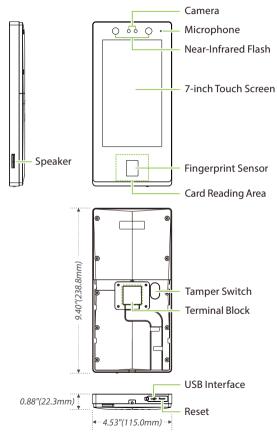

#### SenseFace 7B

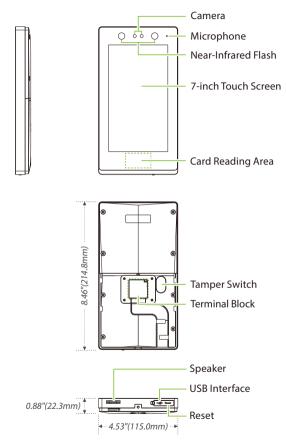

**Note:** Not all products have the function with **\***, the real product shall prevail.

# 2. Installation Environment

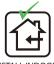

INSTALL INDOORS ONLY

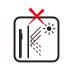

AVOID INSTALLATION NEAR GLASS WINDOWS

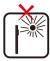

AVOID DIRECT SUNLIGHT AND EXPOSURE

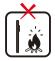

AVOID USE OF ANY HEAT SOURCE NEAR THE DEVICE

# 3. Device Installation

#### Install on the wall

- ① Attach the mounting template sticker to the wall, and drill holes according to the mounting paper.
- ② Fix the backplate on the wall with the wall mounting screws.
- ③ After passing the wires through the wiring hole and connecting them to the device, and then snap the device onto the backplate and push it down into place.
- ④ Fasten the device to the backplate with a security screw.

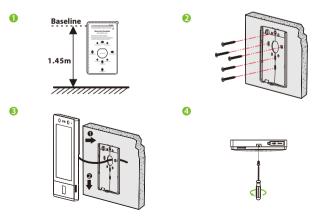

# 4. Standalone Installation

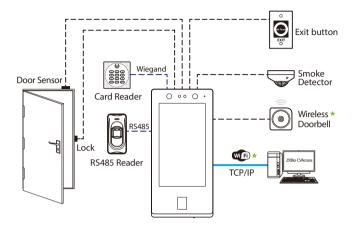

# 5. Terminal Block

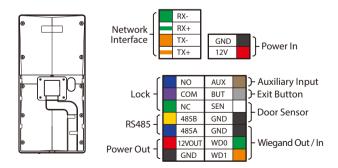

# 6. Ethernet Connection

Establish the connection between the device and the software using an Ethernet cable. An illustrative example is provided below:

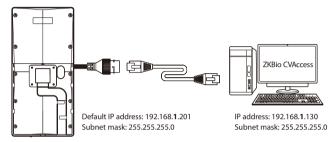

Tap on  $\equiv$  to enter the main menu. And then click on [**Comm.**] > [**Ethernet**] > [**IP Address**] to input the IP address.

**Note:** In LAN, IP addresses of the server (PC) and the device must be in the same network segment when connecting to the software.

#### 7. Power Connection

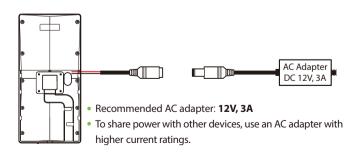

# 8. Exit Button, Door Sensor & Auxiliary Connection

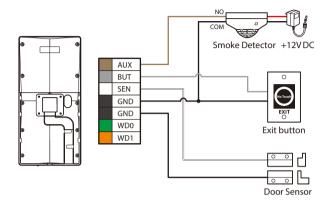

# 9. RS485 Connection

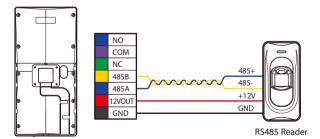

# 10. Lock Relay Connection

The system supports both **Normally Opened Lock** and **Normally Closed Lock**. The **NO LOCK** (normally opened at power on) is connected with '**NO**' and '**COM**' terminals, and the **NC LOCK** (normally closed at power on) is connected with '**NC**' and '**COM**' terminals. Take NC Lock as an example below:

1) Device not sharing power with the lock

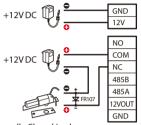

Normally Closed Lock

2) Device sharing power with the lock

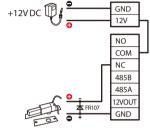

Normally Closed Lock

# 11. Wiegand Reader Connection

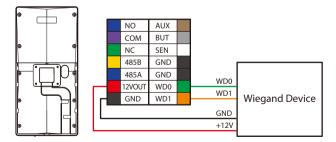

**Note:** The Wiegand interface is shared, and the user can choose to use either the Wiegand input or Wiegand output function to interface with different Wiegand devices.

#### 12. User Registration

Click = to enter the Main Menu screen. When a super administrator is set up, administrator verification is required when entering the menu. For security purposes, it is recommended to register a super administrator when using it for the first time.

#### Method 1: Registering on the device

Click > [User Mgt.] > [New User] to register a new user. The options include entering the user ID and Name, setting User Role and Access Control Role, registering Face, Fingerprint, Card Number, Password and Profile Photo.

> 0 0 0

> 0

| 5 Main Menu                                    | 🗂 User Mgt.                | New User              |
|------------------------------------------------|----------------------------|-----------------------|
|                                                | 😰 New User                 | User ID 1             |
| User Mgt User Role COMM. System                | II Users                   | Name                  |
| Personalize Data Mot. Intercom Access Control  | Display Style              | User Role Normal User |
|                                                |                            | Fingerprint C         |
| USB Manager Attendance Se Autotest System Info |                            | Face 0                |
|                                                |                            | Card C                |
|                                                |                            | Password              |
|                                                |                            | Profile Photo 0       |
|                                                |                            | Access Control Role   |
|                                                |                            |                       |
| 5 Enroll Fingerprint                           | 5 Enroll Face              | 5 Enroll Card Number  |
|                                                |                            | Card Number:7234891   |
| Please select the finger to be enrolled        | Image Quality: 79<br>Note: |                       |

#### Method 2: Register on ZKBio CVAccess software

Please set the IP address and cloud service server address in the **COMM.** menu option on the device.

 Click [Access] > [Access Device] > [Device] > [Search] to search the device on the software. When an appropriate server address and port is set on the device, the searched devices are displayed automatically.

| A | ccess / Access Device / Device     |                                                                         |                                                |                 |
|---|------------------------------------|-------------------------------------------------------------------------|------------------------------------------------|-----------------|
|   | Device Name                        | Serial Number IP Addres                                                 | ss More * Q @                                  |                 |
|   | C Refresh ⊒ New 18 Delete          | 1 Export Q Search @ Control - @ Se                                      | tup 🐐 🐻 View / Get 👻 🎗 Communication           |                 |
|   | Search No device found? Do         | wnload Search Tools to Locar Disk                                       | arch                                           | × ati           |
|   | Total Progress Step 2              |                                                                         |                                                |                 |
|   |                                    | Device Type Serial Number                                               |                                                | Stop 2          |
|   | IP Address MAC Address             |                                                                         |                                                | Operatio Step 3 |
| æ | 192.168.137.32                     | 255.255.255.0 192.168.137.1 72732                                       | 212700020                                      | Add             |
|   |                                    |                                                                         |                                                |                 |
|   |                                    |                                                                         |                                                |                 |
|   |                                    | A                                                                       | dd                                             | ×               |
|   |                                    | Device Name*                                                            | 192.168.137.32                                 |                 |
|   |                                    | Icon Type"                                                              | Door 👻                                         |                 |
|   |                                    | Area*                                                                   | Area Name 🔻                                    |                 |
|   |                                    | Add to Level                                                            | <b>-</b>                                       |                 |
|   | A The current system communication | Clear Data in the Device when Adding                                    |                                                |                 |
|   |                                    | [Clear Data in the Device when Adding record), please use with caution! | g] will delete data in the device (except even | L .             |
|   |                                    |                                                                         |                                                |                 |
|   |                                    |                                                                         | Step 4                                         |                 |
|   |                                    | ок                                                                      | Cancel                                         |                 |

- 2. Click [**Add**] in operation column, a new window will pop-up. Select Icon type, Area, and Add to Level from each dropdowns and click [**OK**] to add the device.
- Click [Personnel] > [Person] > [New] and fill in all the required fields to register a new users in the software.
- 4. Click [Access] > [Device] > [Control] > [Synchronize All Data to Devices] to synchronize all the data to the device including the new users. For more details, please refer to the ZKBio CVAccess User Manual.

#### Method 3: Register on the phone

Once the ZKBio CVAccess software is installed, the users could enroll their face via a browser application on their own mobile phone.

 Click [Personnel] > [Parameters], input "http://Server address: Port" in the QR Code URL bar. The software will automatically generate a QR code. Scan the QR code or login onto "http://Server address: Port/app/v1/adreg" by the mobile phone to register users.

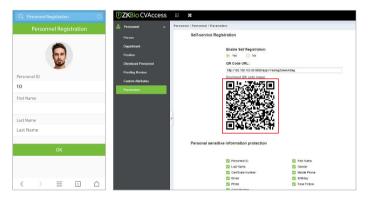

2. The users will be displayed in [Personnel] > [Pending Review].

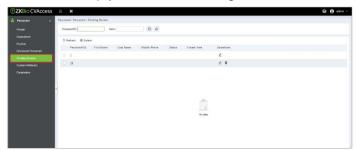

# 13. Ethernet and Cloud Server Settings

Click  $\equiv$  > [**COMM.**] > [**Ethernet**] to set the network parameters. If the TCP/IP communication of the device is successful, the  $\square$  icon will be displayed in the upper right corner of the standby interface.

 $Click \equiv > [COMM.] > [Cloud Server Setting] to set the server address and server port, that is, the IP address and port number of the server after the software is installed. If the device communicates with the server successfully, the icon <math>\textcircled{$  will be displayed in the upper right corner of the standby interface.

| S Main Menu                                            | ⇒ сомм.                 | S Ethernet                                               |
|--------------------------------------------------------|-------------------------|----------------------------------------------------------|
|                                                        | Ethernet                | Display in Status Bar                                    |
| User Mgt. User Role COMM. System                       | Serial Comm             | IPv4                                                     |
| 0 🗟 💽 🚺                                                | PC Connection           | IP Address 192.168.163.199                               |
| Personalize Data Mgt. Intercom Access Control          | Wi-Fi Settings          | Subnet Mask 255.255.255.0                                |
| USB Manager Attendance Se Autoteot System Info         | Cloud Server Settings   | Gateway 192.168.163.1                                    |
| arcer                                                  | Wiegand Setup           | DNS 0.0.0.0                                              |
|                                                        | Retwork Diagnosis       | DHCP                                                     |
| User Ngt. User Role COM. System                        | Ethernet                | Server Mode ADMS                                         |
| Main Menu                                              | COMM.                   | Cloud Server Settings           Server Mode         ADMS |
|                                                        | Serial Comm             | Enable Domain Name                                       |
| Personalize Data Mgt. Intercom Access Control          | PC Connection           | Server Address 192.168.163.61                            |
|                                                        | Wi-Fi Settings          | Server Port 8081                                         |
| USB Manager Attendance Se Autoteot System Info<br>arch | O Cloud Server Settings | Enable Proxy Server                                      |
|                                                        | Wiegand Setup           |                                                          |
|                                                        | Network Diagnosis       |                                                          |
|                                                        |                         |                                                          |
|                                                        |                         |                                                          |

**Note:** While pairing the device with ZKBio CVAccess software. Make sure that the option **Enable Domain Name** is disabled and the correct server address and port are entered.

# 14. Configuring Wi-Fi 🖈

Click => [**COMM.**] > [**Wi-Fi Settings**] to configuring Wi-Fi. When Wi-Fi is enabled, select the searched network. Enter the password, and click **Connect to Wi-Fi (OK)**. The connection succeeds, with icon  $\Rightarrow$  displayed on the status bar. You can also select **Add Wi-Fi Network** to add Wi-Fi manually.

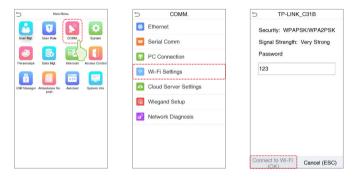

# 15. Connect the Wireless Doorbell 🖈

This function needs to be used with the wireless doorbell.

First, power on the wireless doorbell. Then, press and hold the music button  $\boxed{P}$  for 1.5 seconds until the indicator flashes to indicate it's in pairing mode. After that, click on the device icon (), if the wireless doorbell rings and the indicator flashes, it means the connection is successful.

After a successful pairing, clicking the icon () of the device will ring the wireless doorbell.

Note: Generally, each device connects to one wireless doorbell.

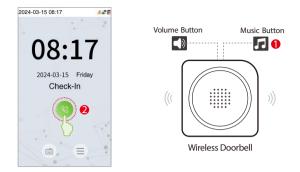

# 16. SIP Settings

#### Setting call options on the device

 $Click \equiv [Intercom] > [SIP Settings] > [Call Options] to set the SIP common parameters.$ 

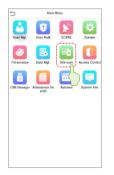

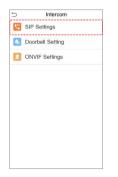

| Local Settings Call Options Contact List Calling Shortcut Settings Advanced Settings | ₽       | SIP Settings      |  |
|--------------------------------------------------------------------------------------|---------|-------------------|--|
| Contact List<br>Calling Shortcut Settings                                            | Local S | iettings          |  |
| Calling Shortcut Settings                                                            | Call O  | tions             |  |
|                                                                                      | Contac  | t List            |  |
| Advanced Settings                                                                    | Calling | Shortcut Settings |  |
|                                                                                      | Advan   | ed Settings       |  |
|                                                                                      |         |                   |  |
|                                                                                      |         |                   |  |
|                                                                                      |         |                   |  |
|                                                                                      |         |                   |  |
|                                                                                      |         |                   |  |

#### Mode 1: Local Area Network

**Note:** When the SIP Server function is enabled, the Contact List menu are not displayed. To use Contact List, turn off the SIP Server.

- Calling by IP Address
- Set the IP address on the indoor station, Tap [Menu] > [Advanced] > [Network] > [1.Network] > [1.IPv4].

**Note:** Indoor station IP address and the device IP address must be in the same network segment.

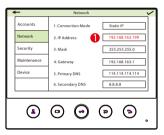

 Click () icon on the standby page to enter the call page, users can call the IP address of the indoor station.

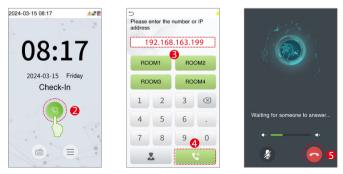

#### • Calling by Shortcut

- 1. Click >[Intercom]>[SIP Settings]>[Contact List].
- 2. Click [Add], input device number and call address to add a new contact member. Note: Call address and the device must be in the same network segment.
- Click [SIP Settings] > [Calling Shortcut Settings], select any item except admin, and enter the form information you just uploaded.
- 4. Then you can enter the device number or click shortcut key in the call screen to directly implement the video intercom.

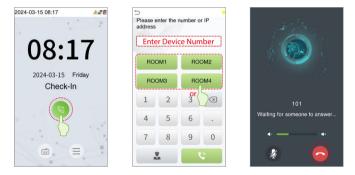

#### • Direct Calling Mode

- 1. Click =>[Intercom]>[SIP Settings]>[Contact List].
- 2. Click [**Add**], input device number and call address to add a new contact member. **Note:** Call address and the device must be in the same network segment.
- Click [SIP Settings] > [Calling Shortcut Settings] > [Call Mode] > [Direct Calling Mode] > [Add]. Select the IP addresses of the indoor stations that you want to call, then the indoor stations will be displayed in the list.
- 4. Then you can tap the 💿 icon on the device to call the indoor stations at the same time.

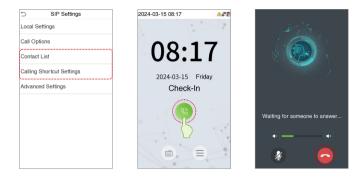

#### Mode 2: SIP Server

- 1. Click =>[Intercom]>[SIP Settings]>[Local Settings] to enable the SIP server.
- Click [Master Account Setting] / [Backup Account Setting] to set the SIP server parameters.
- Click (S) icon on the standby page to enter the call page, once the SIP is set up correctly, a green dot will appear in the upper right corner of the call page to indicate that the device is connected to the server. You can call the account name of the indoor station.

| SIP Settings              |                                                           |
|---------------------------|-----------------------------------------------------------|
| Local Settings            |                                                           |
| Call Onlines              |                                                           |
|                           |                                                           |
| Contact List              |                                                           |
| Calling Shortcut Settings |                                                           |
| Advanced Settings         |                                                           |
|                           |                                                           |
|                           |                                                           |
|                           |                                                           |
|                           |                                                           |
|                           |                                                           |
|                           |                                                           |
|                           | Call Options<br>Contact List<br>Calling Shortcut Settings |

| 5       | Local      | Settings                   |
|---------|------------|----------------------------|
| SIP Se  | rver       |                            |
| Master  | Account §  | Settings                   |
| Backup  | Account    | Settings                   |
| Device  | Туре       | Access Control<br>Terminal |
| Local I | nformation |                            |
| Local I | nformatior | 1                          |
|         |            |                            |
|         |            |                            |
|         |            |                            |
|         |            |                            |
|         |            |                            |

| 2024-03-15 08:17              | Dease e address |     |    |                         |                               |
|-------------------------------|-----------------|-----|----|-------------------------|-------------------------------|
| 00.11                         | ROC             | DM1 | RO | OM2                     |                               |
| 2024-03-15 Friday<br>Check-In | ROC             | омз | RO | OM4                     |                               |
|                               | 1               | 2   | 3  | $\overline{\mathbf{x}}$ |                               |
| R R                           | 4               | 5   | 6  | •                       | Waiting for someone to answer |
|                               | 7               | 8   | 9  | 0                       | •                             |
|                               | 2               | 2   |    | ¢                       | 🛛 🖉 🔕                         |

**Note:** When users need to enable SIP server, they need to purchase the server address and password from the distributor, or build the server confidently.

# 17. ONVIF Settings

This function needs to be used with the Network Video Recorder (NVR).

- 1. Set the device to the same network segment as the NVR.
- Click => [Intercom] > [ONVIF Settings] to set the User Name and Password.
   Note: If the Authentication function is disabled, then there is no need to input the User Name and Password when adding the device to the NVR.

| 5           | Main N                | lenu     |                |
|-------------|-----------------------|----------|----------------|
| User Mgt.   | User Role             | COMM     | System         |
| Personalize | _                     | Intercom | Access Control |
| USB Managor | Attendance Se<br>arch | Autotest | System Info    |
|             |                       |          |                |
|             |                       |          |                |

| 22 |                  |
|----|------------------|
|    | SIP Settings     |
| ło | Doorbell Setting |
|    | ONVIF Settings   |

| Enable Authentication User Name add | C   |
|-------------------------------------|-----|
| User Name ad                        |     |
|                                     | mir |
| Password **                         |     |
| Server Port 8                       | 000 |

3. On the NVR system, click [Start] > [Menu] > [Channel Manage] > [Add Channel] > [Refresh] to search for the device.

|                      | Onered    |            |                                           |                           | Channel M |         |      |                        | 0             |          |               |            |
|----------------------|-----------|------------|-------------------------------------------|---------------------------|-----------|---------|------|------------------------|---------------|----------|---------------|------------|
| Channel Device       | huer      |            |                                           |                           |           |         |      |                        |               |          |               | Oheneel    |
| Hegelar Ceelg        | - Intrees | 🔛 Osuf     |                                           |                           |           |         | ₩ n2 |                        | (1944)        | L        |               |            |
| Bagelar Detection    |           |            | Channel No.                               | Address                   | Pretaced  |         |      | Device Information     | Consections - |          | Oelete        |            |
|                      |           |            |                                           |                           |           |         |      |                        |               |          | ŵ             |            |
| ~                    | ÷         |            |                                           |                           |           |         |      |                        |               |          | ů.            |            |
| Channel Zone Talling |           |            |                                           |                           |           |         |      |                        |               |          | ۵<br>ش        |            |
|                      |           |            |                                           |                           |           |         |      |                        |               | _        | Ŵ             |            |
|                      |           |            |                                           |                           |           |         |      |                        |               |          |               |            |
|                      |           |            |                                           |                           |           |         |      |                        |               |          | ů.            |            |
|                      |           |            |                                           |                           |           |         |      |                        |               |          | <u>ů</u>      |            |
|                      |           |            |                                           |                           |           |         |      |                        |               |          | ش<br>ب        |            |
|                      |           |            |                                           |                           |           |         |      |                        |               |          | â             |            |
|                      |           |            |                                           |                           |           |         |      |                        |               |          | Ŵ             |            |
|                      |           |            |                                           |                           |           |         |      | 0555412370+765/55910   |               |          | ش<br>م        |            |
|                      |           |            |                                           |                           |           |         |      | 000000000245454444     |               |          | â             |            |
|                      |           |            |                                           |                           |           |         |      | 0643012345449c5820c1   |               | _        | <u>ش</u>      |            |
|                      |           |            |                                           |                           |           |         |      | 064531236645954c8-a99  |               |          | ā             |            |
|                      |           |            |                                           |                           |           |         |      | 1545-01232256-VEAT IP- |               |          | ŵ             |            |
|                      |           |            |                                           |                           |           |         |      |                        |               |          | ۵<br>ش        |            |
|                      |           |            | and by IP address                         |                           |           |         |      |                        |               |          | ů.            |            |
|                      |           |            | a medily IP oddres<br>2 oddress in case : | r<br>If connecting failed |           |         |      |                        |               |          | ů.            |            |
|                      |           | Control of | - control in cone i                       |                           |           |         |      |                        |               |          | ŵ             |            |
|                      |           |            |                                           |                           |           | Conveil |      |                        |               | of Cashy | Expert Cashig | Ealate All |

4. Select the checkbox for the device you want to add and edit the parameters in the corresponding text field, then click on [**OK**] to add it to the connection list.

|                         |                            |         |                                                                                                    | Channel Hamage |   |       |             |
|-------------------------|----------------------------|---------|----------------------------------------------------------------------------------------------------|----------------|---|-------|-------------|
| Chassel Device          |                            | _       |                                                                                                    |                |   |       |             |
| 📆 Hagalar Costg         | Income Bandwidth 21/21848p | •       |                                                                                                    | Edit Channel   | 0 |       | Ald Obassel |
| 😥 Bagelar Dalashan      | Channel No.                | . carro |                                                                                                    |                |   | Batas |             |
|                         | 81                         | 182     |                                                                                                    |                |   |       | ŵ           |
| Antificial Intelligence |                            | 192     |                                                                                                    |                |   | •     | ŵ           |
| Channel Zone Station    |                            | 192     |                                                                                                    |                |   |       |             |
|                         |                            | 192     | Connection Address                                                                                               |                |   | •     |             |
|                         |                            | 192     |                                                                                                    |                |   | •     |             |
|                         |                            |         |                                                                                                    | 8000           |   |       |             |
|                         |                            |         | Denice Intermation                                                                                               |                |   |       |             |
|                         |                            |         |                                                                                                    |                |   |       | ŵ           |
|                         |                            |         |                                                                                                    | TCP            |   |       |             |
|                         |                            |         |                                                                                                    |                |   |       |             |
|                         |                            |         |                                                                                                    |                |   |       |             |
|                         |                            |         |                                                                                                    |                |   |       |             |
|                         |                            |         |                                                                                                    |                |   |       | <u>e</u>    |
|                         |                            |         |                                                                                                    |                |   |       |             |
|                         |                            |         |                                                                                                    |                |   |       | ů.          |
|                         |                            |         |                                                                                                    |                |   |       | ů.          |
|                         |                            | -       | and the second second second second second second second second second second second second second second second |                | - | · · · | ů<br>÷      |
|                         |                            |         |                                                                                                    |                |   |       |             |

5. After successfully adding, the video image obtaining from the device can be viewed in real-time. For more details, please refer to the *NVR User Manual*.

ZKTeco Industrial Park, No. 32, Industrial Road,

Tangxia Town, Dongguan, China.

Phone :+86 769 - 82109991

Fax :+86755-89602394

www.zkteco.com

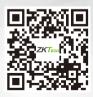

Copyright © 2024 ZKTECO CO., LTD. All Rights Reserved.